### **Подключение роутера к компьютеру**

Для подключения роутера к Вашему Ноутбуку либо Персональному компьютеру (ПК) Вам необходимо подключить кабель, который Вам провел провайдер, к WAN порту роутер, а кабель, который шел в комплекте с роутером, один конец подключаем в один из четырех LAN портов, а другой конец подключите к Вашему ноутбуку либо ПК. И да, не забудьте подключить кабель питания.

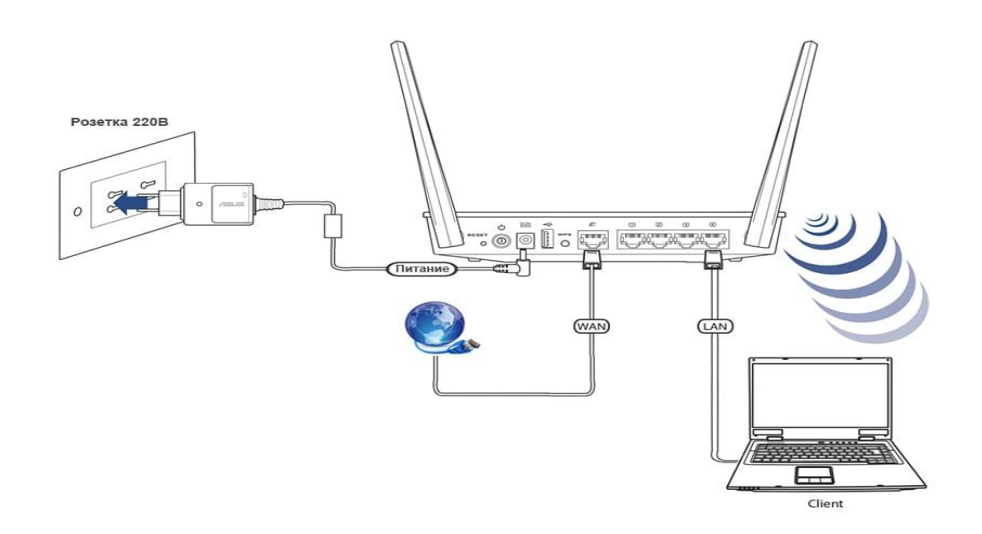

#### **Авторизация роутера**

Сброс настроек роутера производится путем нажатия и удержания кнопки Reset на задней панели роутера в течении 10 секунд. Для того чтобы попасть WEB-интерфейс роутера Вам нужно открыть любой браузер и в адресную строку внести адрес роутера 192.168.0.1 и нажать кнопку "Enter" на Вашей клавиатуре.

Роутер запросит имя пользователя и пароль. По умолчанию на роутерах установлены:

Имя пользователя – **admin**

Пароль – **admin**

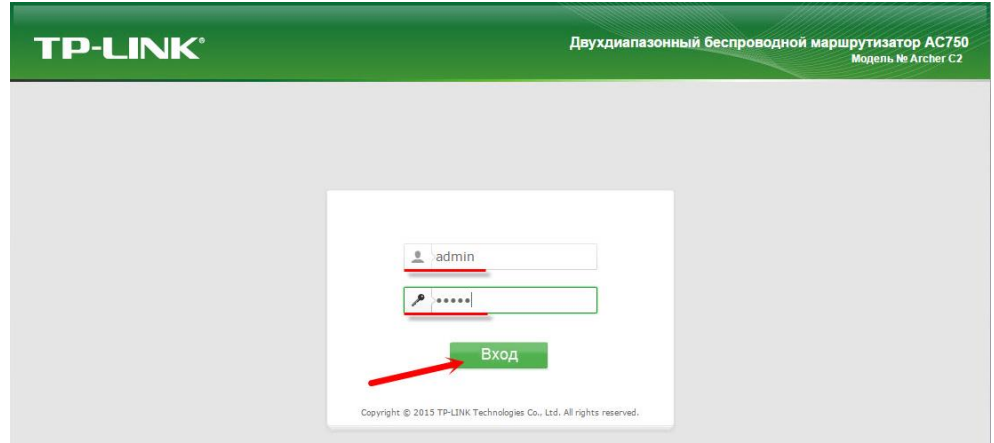

### **Смена заводского пароля**

В целях безопасности рекомендуется сменить заводской пароль.

В интерфейсе роутера необходимо зайти во вкладку **Системные инструменты,** и выбрать **Пароль**.

В поле **Предыдущее имя пользователя** введите admin, **Предыдущий пароль** введите admin.

В поля **Новое имя пользователя, Новый пароль, Подтвердите пароль** введите новый логин, а также новый пароль, и повтор пароля.

Затем нажмите кнопку «**Сохранить**».

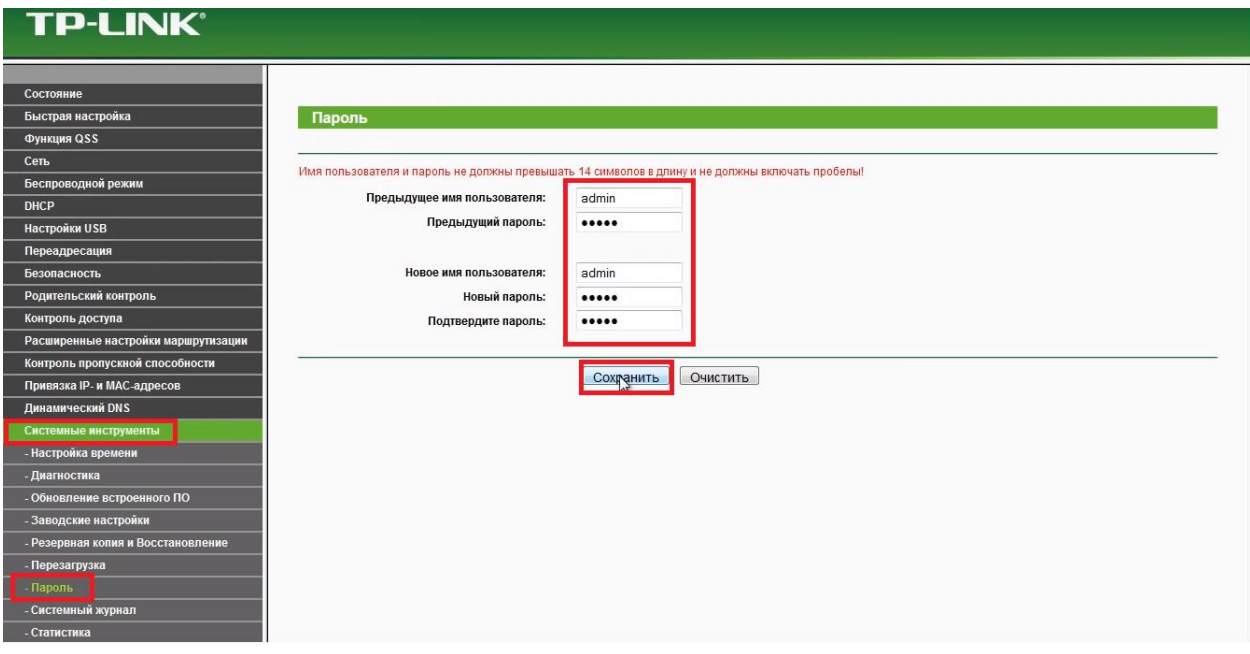

## **Настройка Wi-Fi на роутере**

Роутер является двухдиапазонный, это означает, что роутер поддерживает 2 рабочие частоты беспроводного соединения, это 2.4 ГГц и 5 ГГц. 5 ГГц позволяет добиться более высокой пропускной способности, но обладает меньшей дальностью действия чем 2,4 ГГц, 2,4 ГГц более подвержена помехам. 5 ГГц поддерживается далеко не всеми устройствами.

1. Переходим на Web-интерфейсе в меню во вкладку **"Выбор рабочей частоты"** и ставим галочки напротив той частоты, которая больше подходит для Ваших устройств, в нашем случае выбираем обе и нажимаем на кнопку **"Сохранить"**.

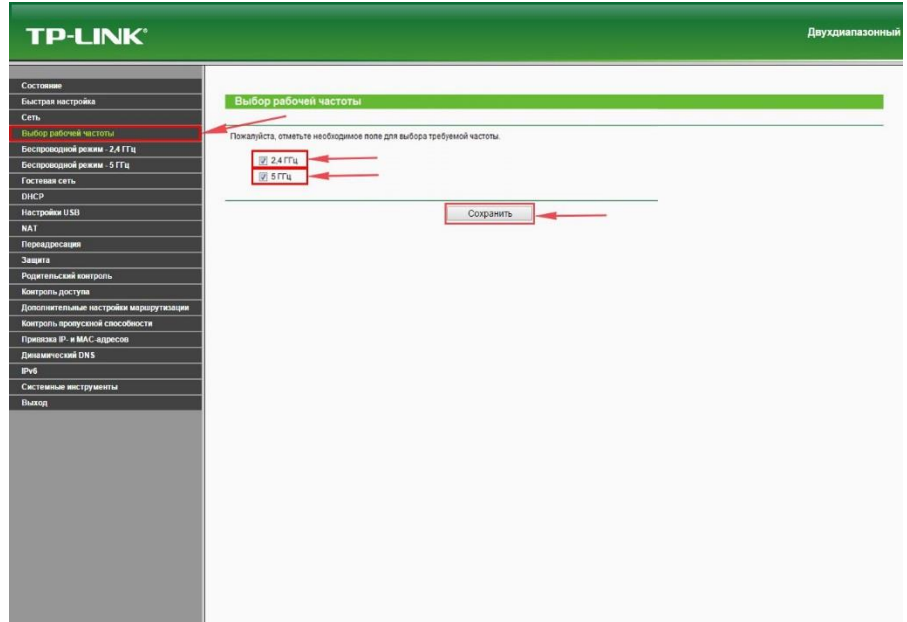

2. Переходим во вкладку **"Беспроводной режим - 2.4 ГГц"** и попадаем в **"Основные настройки"**.

3. В графе **"Имя беспроводной сети"** придумать и указать имя Вашей беспроводной сети, данное имя в дальнейшем будет использоваться, когда Вы будите подключаться к сети.

4. Выберем **"Регион"** – Россия и нажимаем кнопку **"Сохранить"**.

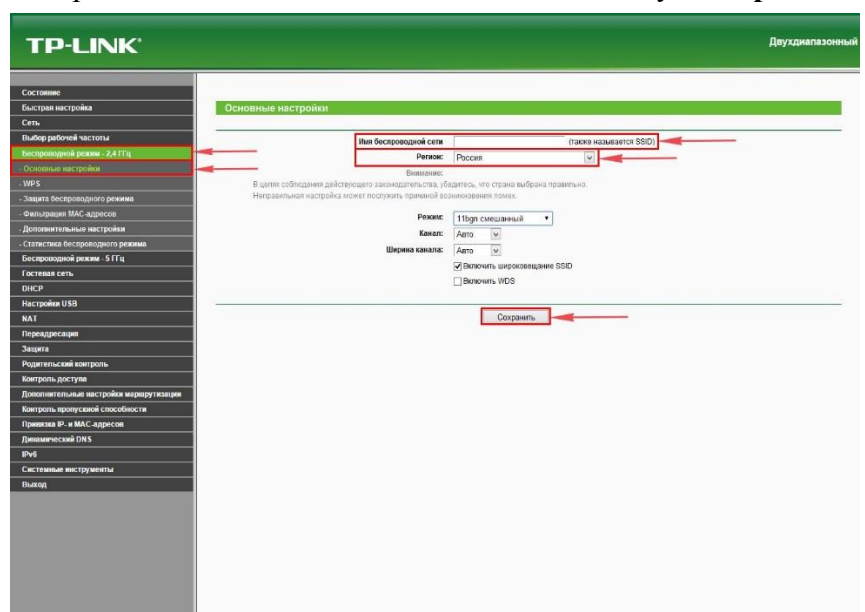

5. Теперь необходимо поставить пароль на беспроводную сеть. Для этого переходим во вкладку "**Защита беспроводного режима**" и выбираем тип шифрования "**WPA/WPA2-Personal**".

6. Ниже выставляем "**Тип аутентификации:**" на "**WPA2-PSK**" и "**Шифрование:**" на "**AES**". Данные настройки рекомендуемые.

7. В поле "**Пароль беспроводной сети:**" придумываем и вбиваем пароль. После жмем "**Сохранить**".

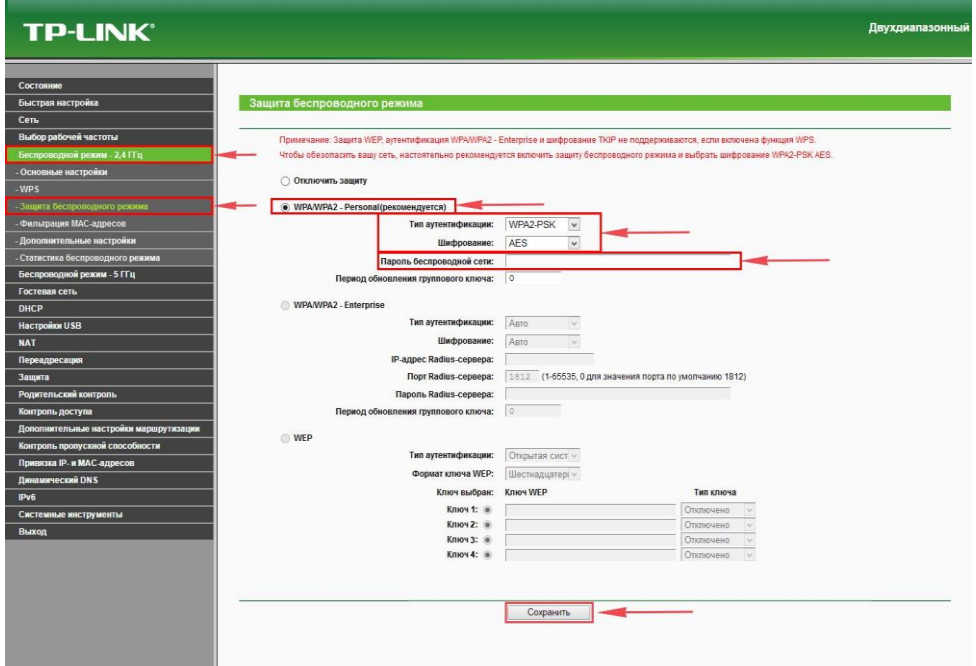

8. Переходим во вкладку "**Беспроводной режим - 5 ГГц**" и попадаем в "**Основные настройки**".

9. В графе "**Имя беспроводной сети**" придумать и указать имя Вашей беспроводной сети, данное имя в дальнейшем будет использоваться, когда Вы будите подключаться к сети.

10. Выберем "**Регион**" – **Россия** и нажимаем кнопку "**Сохранить**".

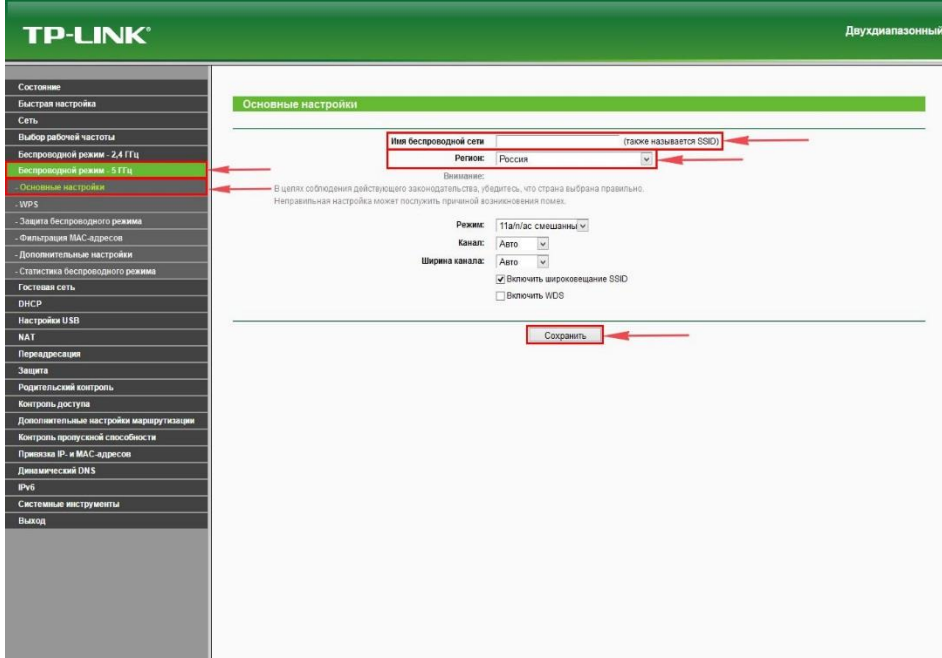

11. Теперь необходимо поставить пароль на беспроводную сеть. Для этого переходим во вкладку "**Защита беспроводного режима**" и выбираем тип шифрования "**WPA/WPA2-Personal**".

12. Ниже выставляем "**Тип аутентификации:**" на "**WPA2-PSK**" и "**Шифрование:**" на "**AES**". Данные настройки рекомендуемые.

13. В поле "**Пароль беспроводной сети:**" придумываем и вбиваем пароль. После жмем "**Сохранить**".

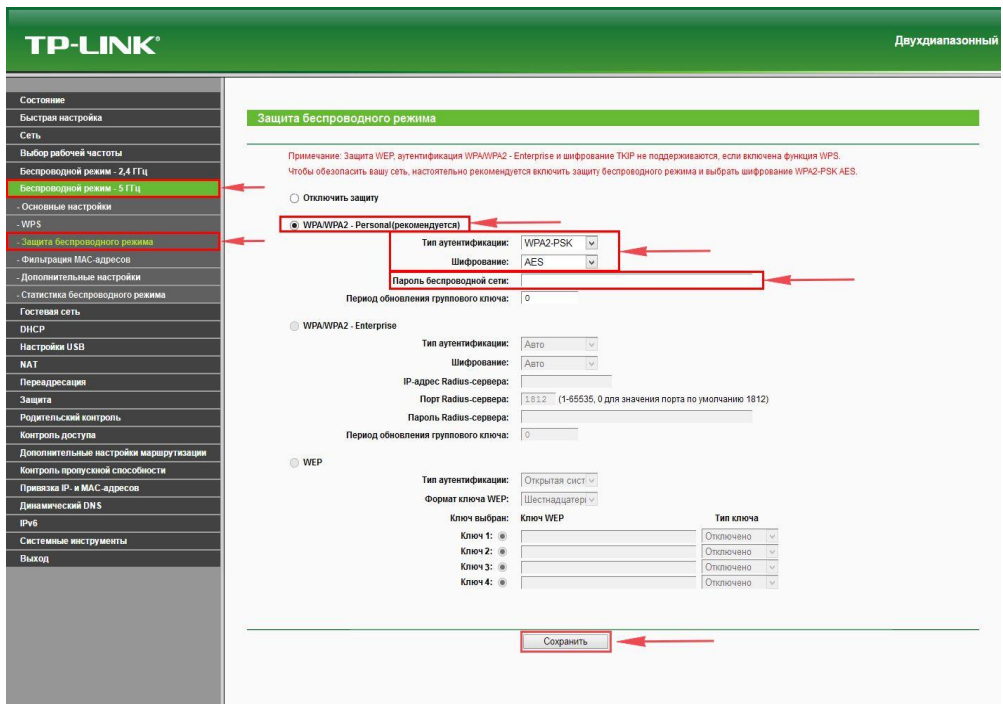

14. После того, как мы нажали "**Сохранить**" над этой кнопкой появится надпись, указывающая на то, что настройки сохранены и теперь нам необходимо перезагрузить роутер. После перезагрузки имя Вашей беспроводная сеть появится в настройках сети Вашего компьютера.

# **Настройка подключения к Интернет**

## **Настройка PPPoE подключения**

- 1. Слева выбираем меню **Сеть**, далее **WAN;**
- 2. **Тип WAN соединения:** PPPoE/Россия PPPoE**;**
- 3. **В строку «Имя пользователя»:** Необходимо ввести Ваш логин из договора**;**
- 4. **В строки «Пароль» и «Подтвердите пароль»**: Необходимо ввести Ваш пароль из договора**;**
- 5. Вторичное подключение: Отключить;
- 6. Режим WAN подключения: Подключить автоматически;
- 7. Нажимаем кнопку «**Сохранить**».

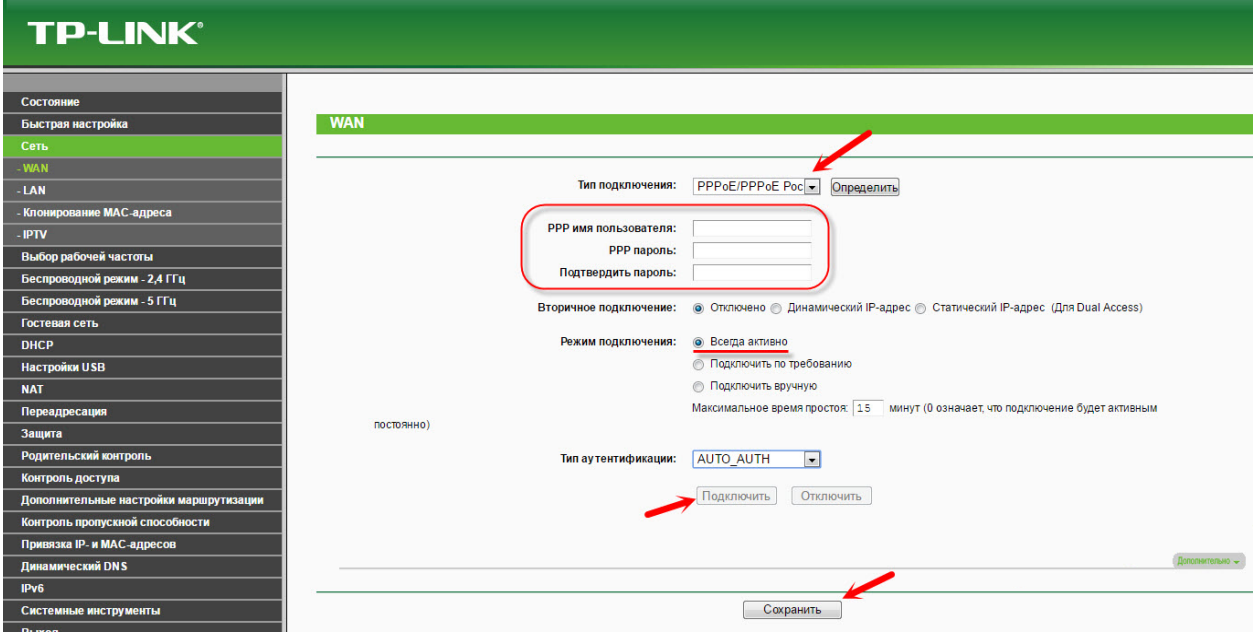

## **Автоматическое получение IP адреса (DHCP).**

- 1. Слева выбираем меню **Сеть**, далее **WAN;**
- 2. **Тип WAN соединения:** Динамический IP-адрес**;**

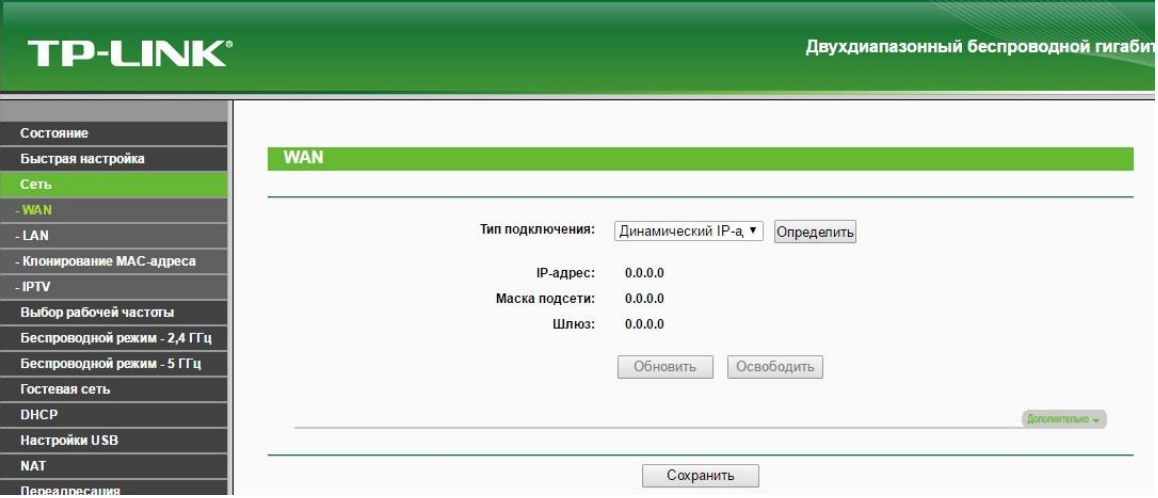

Для того чтобы ваш роутер получил доступ к интернету необходимо чтобы MAC адрес устройства (роутера) был внесен в базу данных. Для этого необходимо авторизоваться с помощью Вашего логина и пароля от личного кабинета на странице <http://login.ti.ru/> либо сообщить его сотрудникам технической поддержки.

Для того, чтобы клонировать MAC адрес, необходимо:

- 1. Открыть вкладку «**Клонирование MAC-адреса**»;
- 2. Нажать кнопку «**Клонировать MAC-адрес**»;
- 3. Нажать кнопку «**Сохранить**».

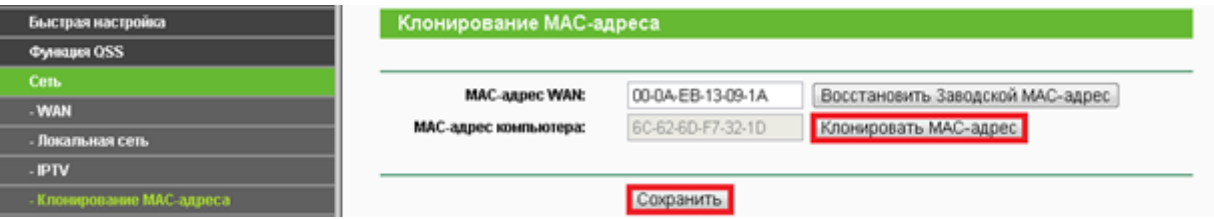

## **Сохранение/восстановление настроек роутера.**

После проведения настройки, рекомендуется сохранить их, чтобы в случае возникновения проблем, можно было их восстановить. Для этого необходимо зайти во вкладку **Системные инструменты**, меню **Резервная копия и восстановление.**

Для сохранения текущих настроек роутера необходимо нажать кнопку **Резервная копия**. Файл с настройками будет сохранен в указанное место на жёстком диске.

Для восстановления настроек настроек из файла, необходимо нажать кнопку выбора файла, указать путь к файлу с настройками, затем нажать кнопку **Восстановить**.